# Основы монтажа видео в системе Windows

Автор курса «*Включаем автопилот Вашего бизнеса!*» Сергей Горбатов

### Для кого этот мастер-класс?

Этот мастер-класс для тех, кто:

- … еще не сталкивался с обработкой видео на компьютере
- ... желает не просто «закачать» видео, а отредактировать или красиво оформить его
- ► … хочет создать видео-презентацию, видео-коллаж из фотографий и даже свой маленький видео-фильм с названием и титрами

В общем, для всех кому необходимо или просто хочется стать на время кинорежиссером.

## По завершении Вы будете уметь …

- ► Записывать видео в программе «Киностудия»
- ► Создавать видео из кусочков других видео и фотографий
- Добавлять название, титры и другие тексты в видео
- Добавлять фоновую музыку к видео
- Записывать свой голос голос «за кадром»
- ► Сохранять итоговую работу в виде видео-файла
- ► Публиковать видео на своем канале в YouTube
- ► Публиковать видео на своей странице в Вконтакте

#### Итак, переходим к практике

Найдите программу «Киностудия» на своём компьютере

- ► Вводим в строку поиска «**Movie Maker**» и ищем…
- Если нашли, то копируем ярлык программы на рабочий стол
- ► Если не нашли, то смотрим сюда: http://windows.microsoft.com/ru-ru/windows/get-movie-maker-download

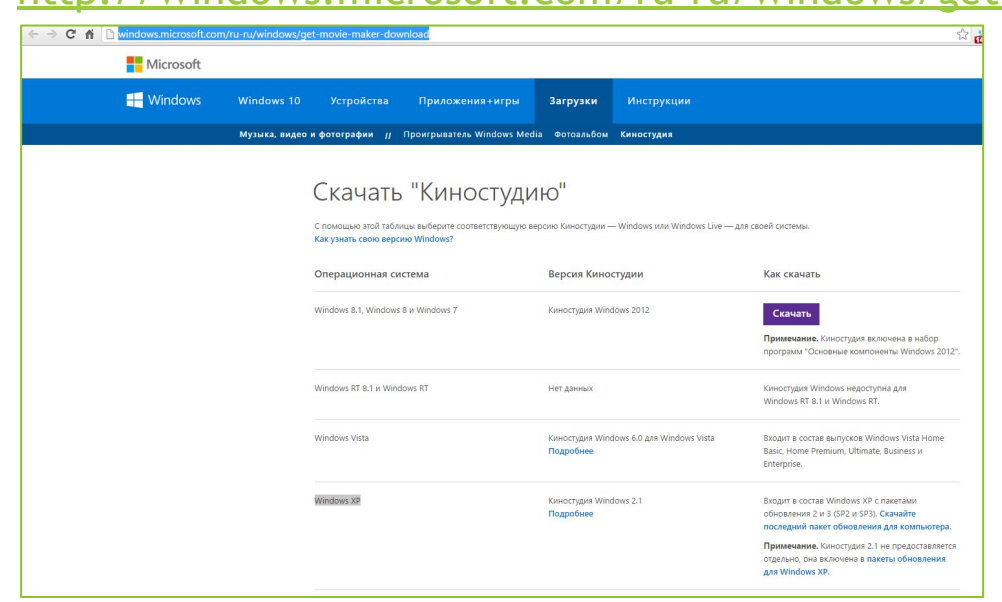

## Записываем свое видео

- ► Можем записать видео с камеры через Киностудию…
- ► Можем взять готовый файл с видео…
	- ► … записанный с помощью телефона или планшета
	- ► … отснятый с помощью видеокамеры или фотоаппарата
	- ► … скачанный ранее с сайтов или скопированный у друзей
	- ► … и так далее …
- Можем скачать готовый видео-ролик с YouTube и работать с ним...
- А можем просто создать его из набора фотографий и картинок

## Оформляем свое видео

- ► Добавляем название
- ► Пишем финальные титры
- ► Добавляем поясняющий текст в процессе показа видео
- ► Добавляем фоновую музыку
- ► Записываем закадровый голос
- ► Микшируем звук
- ► Добавляем видеоэффекты
- ► Соединяем кусочки анимированными переходами

# Публикуем результат в YouTube

- ► Выбираем подходящее разрешение (качество)
- ► Настраиваем название, описание, теги для видео
- ► Выбираем статичный кадр или картинку фильма
- ► Устанавливаем права доступа к нашему видео

# Публикуем видео в ВКонтакте

- ► Загружаем видео с компьютера или с YouTube
- ► Настраиваем доступ к нашему видео
- ► Публикуем видео в своих сообщениях

#### Спасибо за Ваше внимание!

И небольшая просьба в качестве практического задания.

По результатам нашего мастер-класса создать видео-отчет об этом мастер-классе и разместить его в группе нашего мероприятия.

А также, прошу, помогать другим людям, если у них возникли сложности с созданием видео или сообщить им, что проводятся подобные мастер-классы. Ссылка на группу у Вас есть.

Искренне Ваш,

**Сергей Горбатов**